# Fort Hill Integrated College

# How to access Remote Learning

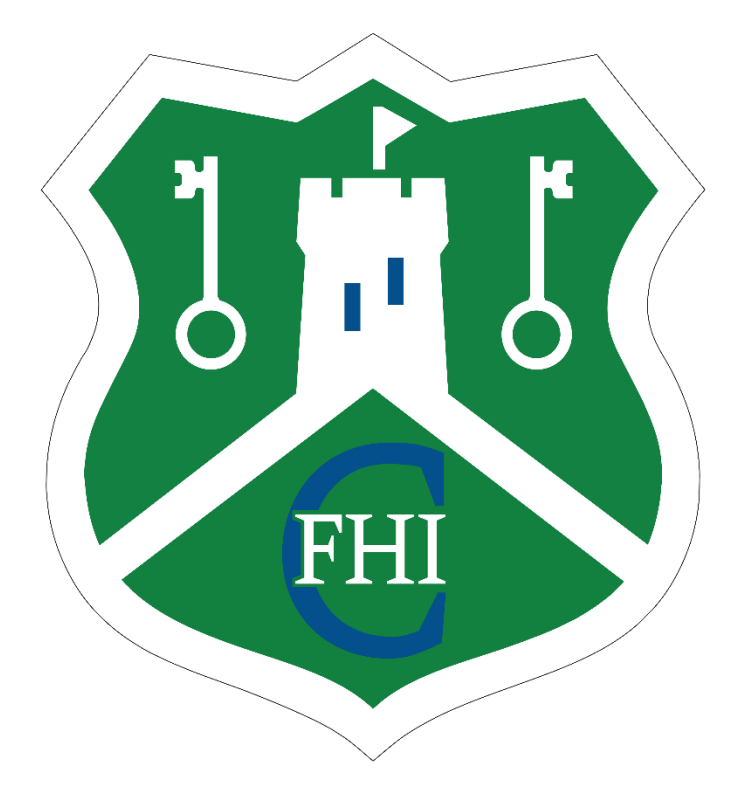

In this document there are instructions for:

Accessing Google Classroom/Google Drive Accessing OneNote/OneDrive/Outlook (School email) Accessing/Downloading Office 365 (Teams/OneDrive/OneNote) Accessing myfiles (School/Shared Documents)

How to access Google Classroom/Google Drive.

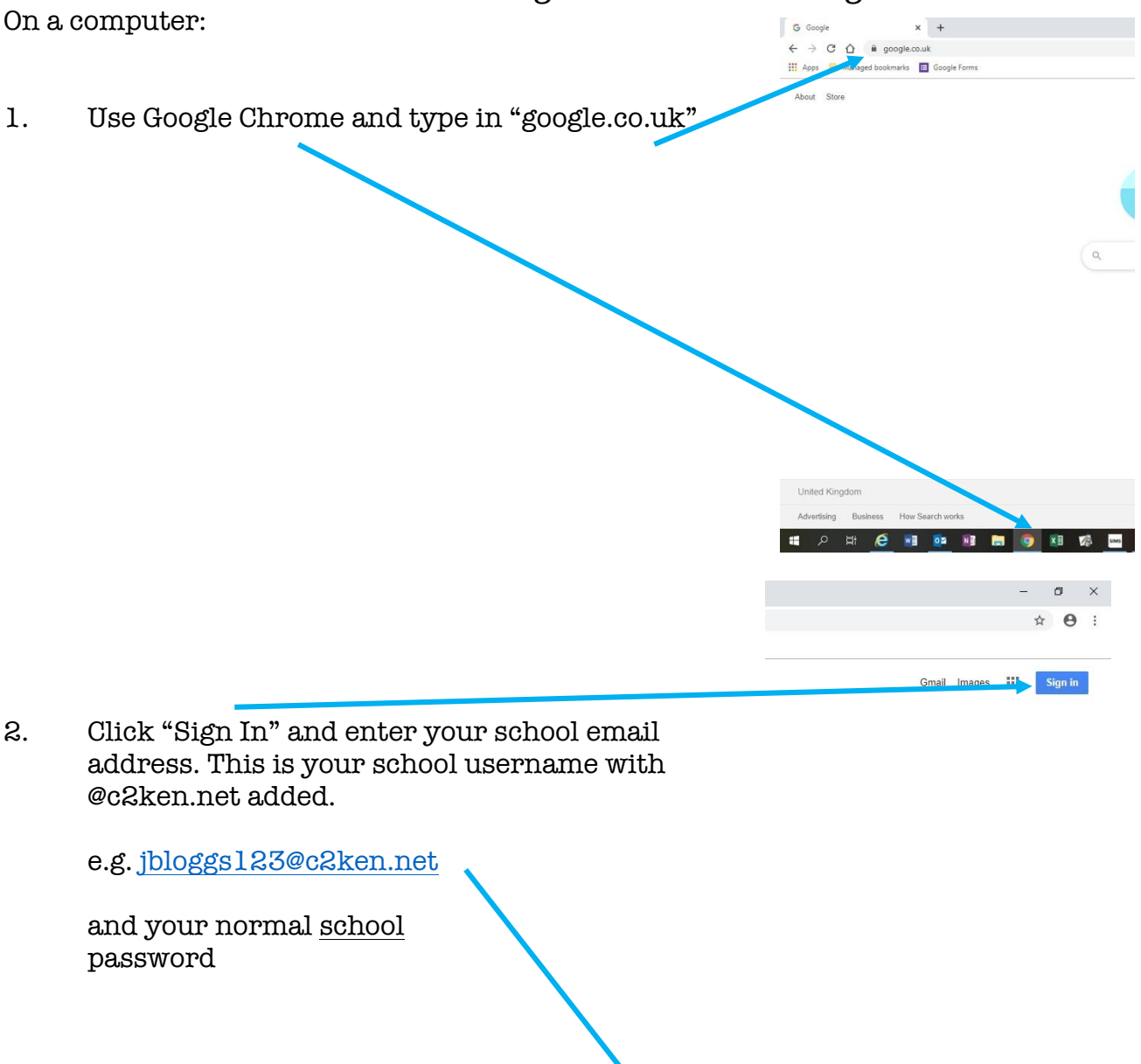

Google Sign in Use your Google Account

Not your computer? Use Guest mode to sign in privately.

Privacy

Terms

 $\mathbf{I}$ Forgot email?

Learn more

English (United States) +

**CONTRACTOR** 

Create account

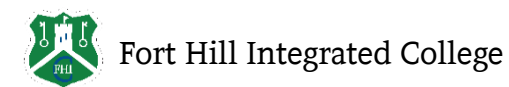

## How to access Google Classroom/Google Drive.

3. Click on the waffle (9 small squares) this will open up all the Google Education apps, including Google Classroom and Google Drive.

31 Calendar N.B. To access a specific class your teacher will have emailed you an invite to the class via Outlook. You can also click on the blue 'Join' button within Google If you cannot see your classes, please click on the A Pupil

Classroom.

icon with your initial and click, 'Sign out of all accounts'. Then re-sign in with your c2k account only.

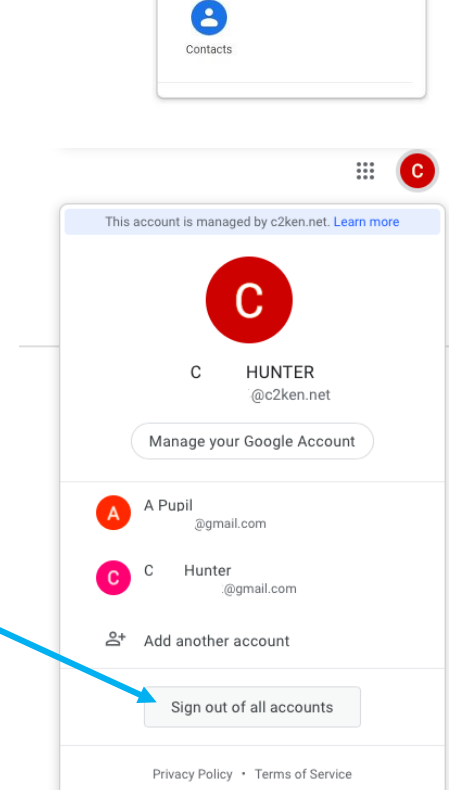

 $\bullet$ 

 $\equiv$ 

Docs

 $\ddot{\phantom{0}}$ 

 $\sigma$  $\times$ 

☆

 $\left| \cdot \right|$ Classroom E

Slides

Sites

Images

画

Sheets

Q

Meet

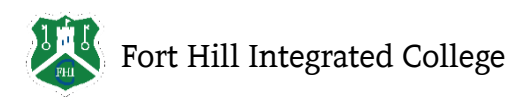

#### How to access Google Classroom/Google Drive.

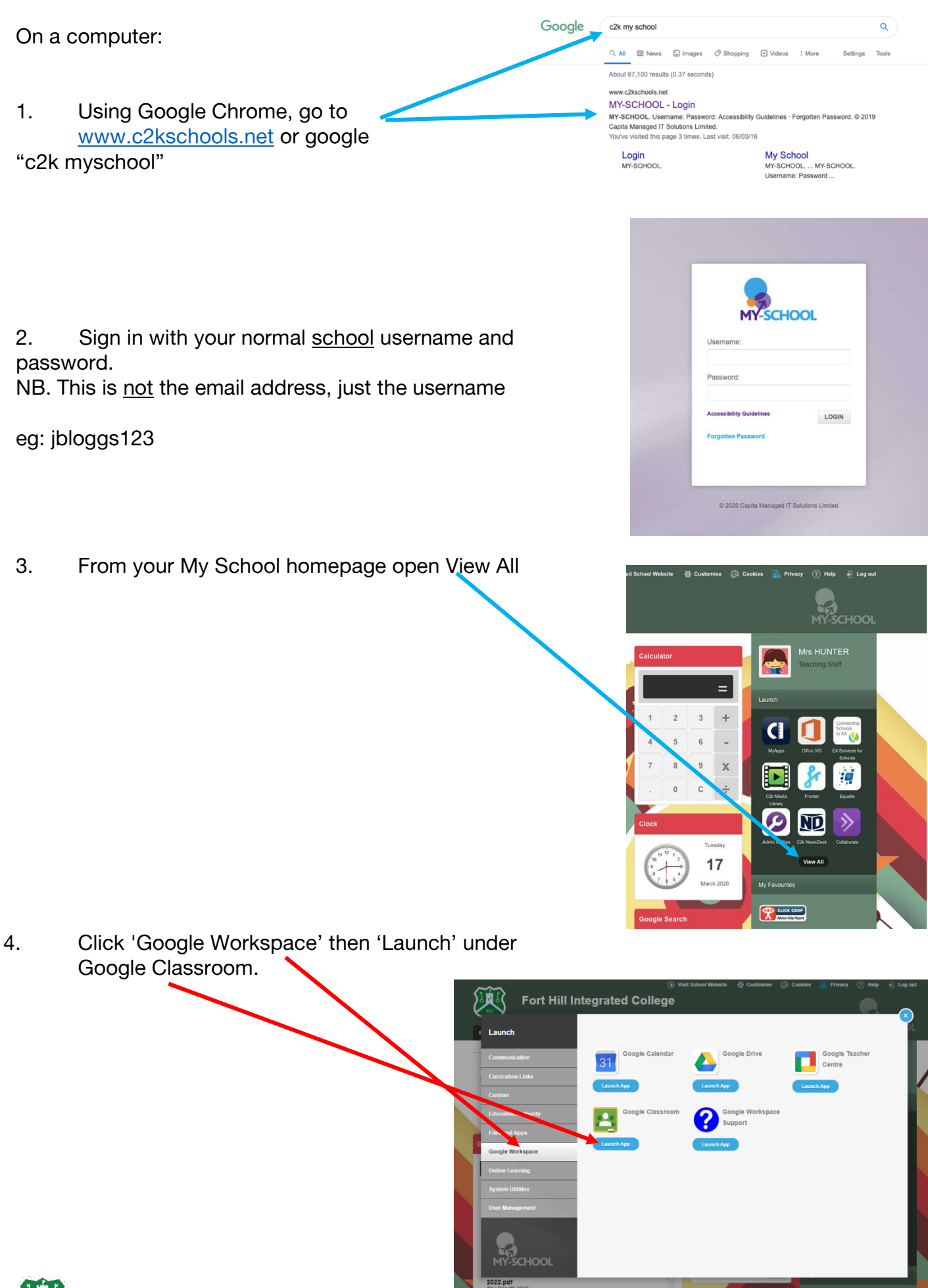

#### How to access OneNote/OneDrive/Outlook (Email).

On a computer:

1. Go to [www.c2kschools.net](http://www.c2kschools.net/) or google "c2k myschool"

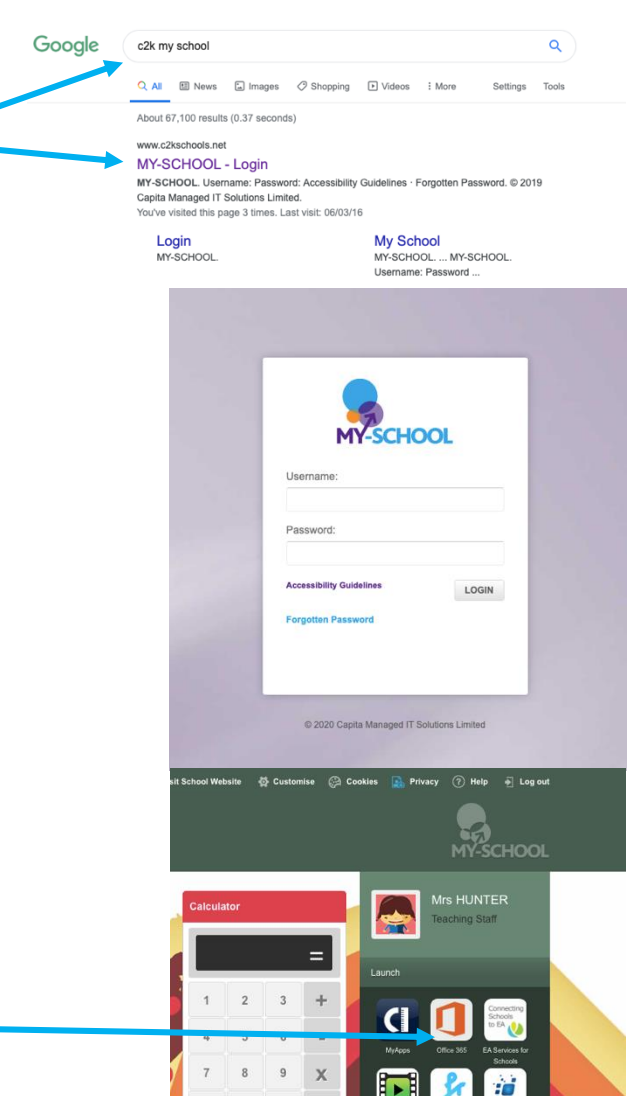

Tuesday 17 March 202

2. Sign in with your normal school username and password.

NB. This is not the email address, just the username

eg: jbloggs123

3. From your My School homepage open Office 365

4. When you're presented with your range of apps, click on OneDrive to access documents saved online and any Class Notebooks your teacher has added you to.

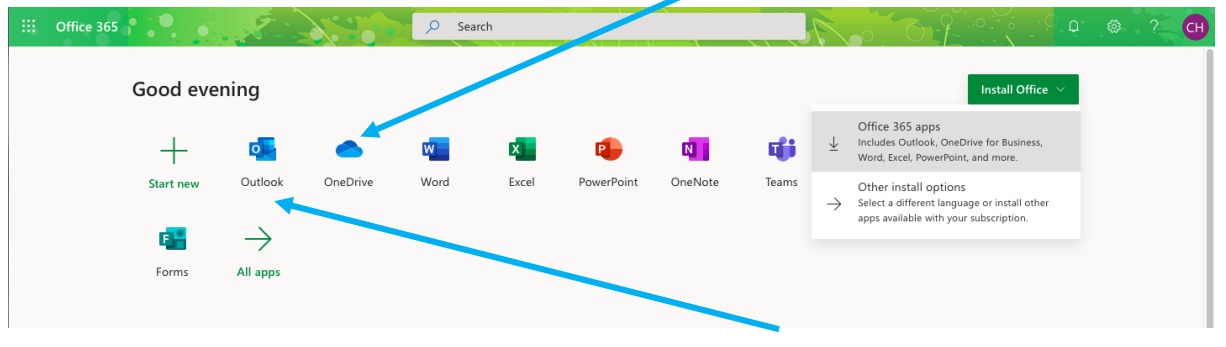

Click on Outlook to open your school email account.

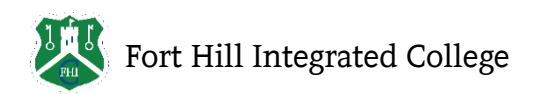

#### How to access OneNote/OneDrive/Outlook (Email).

5. If it's your first time accessing OneDrive, you will need to exit out of pop-up tutorials that will appear.

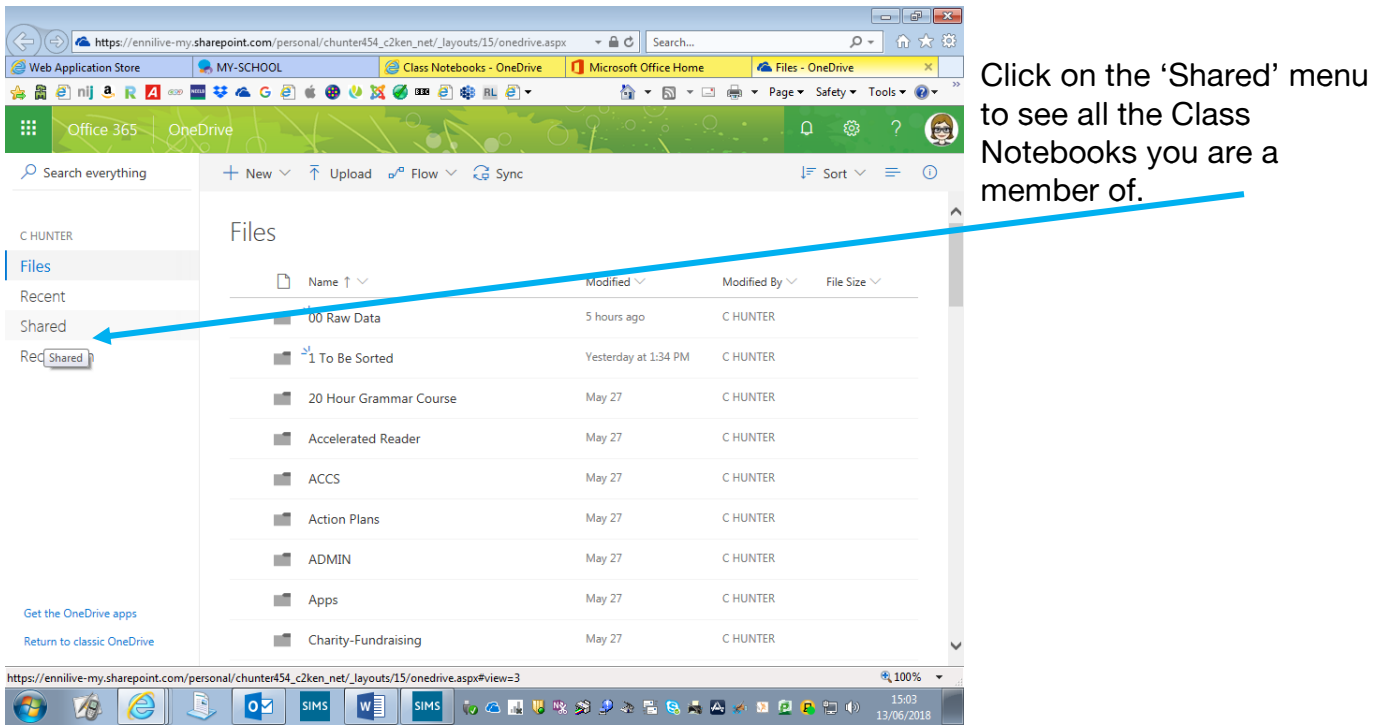

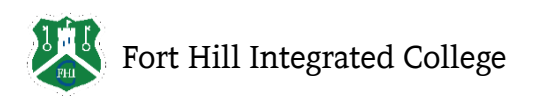

# How to download Office 365 through C2K.

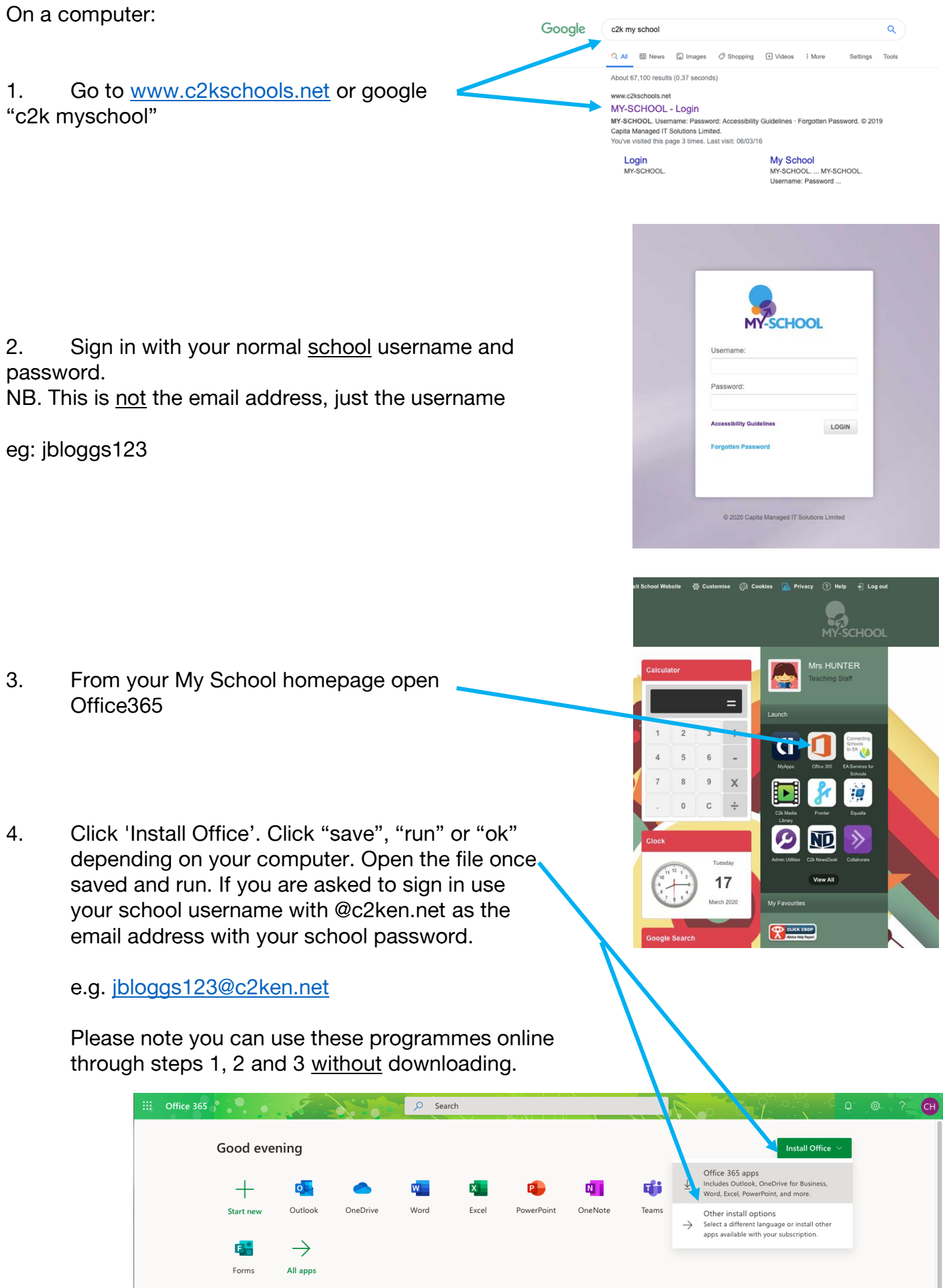

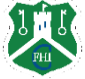

# How to download Office 365 through C2K.

On your phone or tablet:

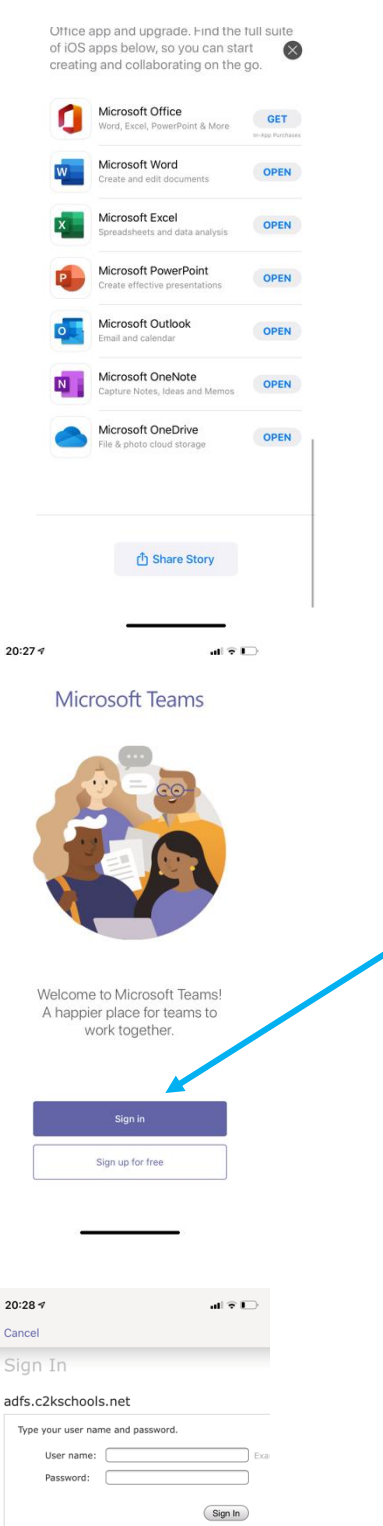

- 1. Search for Microsoft in your app store.
- 2. Select which app you need to download.

3. Click "Sign In" and enter your school email address. This is your school username with @c2ken.net added.

e.g. [jbloggs123@c2ken.net](mailto:jbloggs123@c2ken.net)

4. Enter your school username and password.

Please note this will work with the following Microsoft apps in the Appstore (both Apple and Android):

- Word
- $Excel$
- **•** PowerPoint
- OneDrive
- **-** OneNote
- **Teams**
- Outlook **(This is your school email account)**

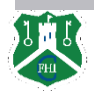

How to access myfiles/shared resources.

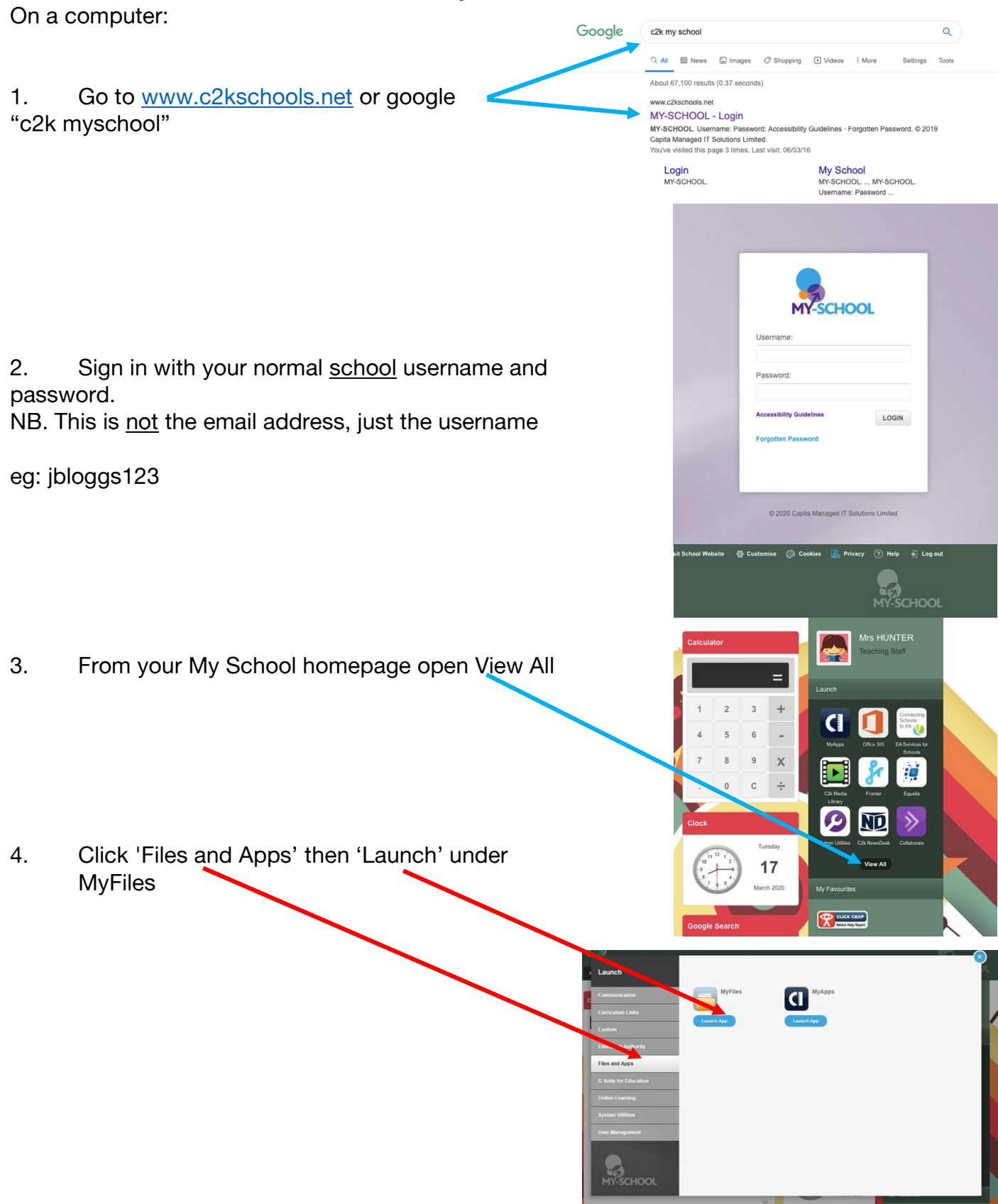

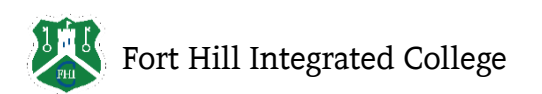

How to access myfiles/shared resources.

5. Home Drive will give you access to your personal documents. Shared Resources will give you access to folders shared by Staff. Please note to edit these documents you **must** download them first.

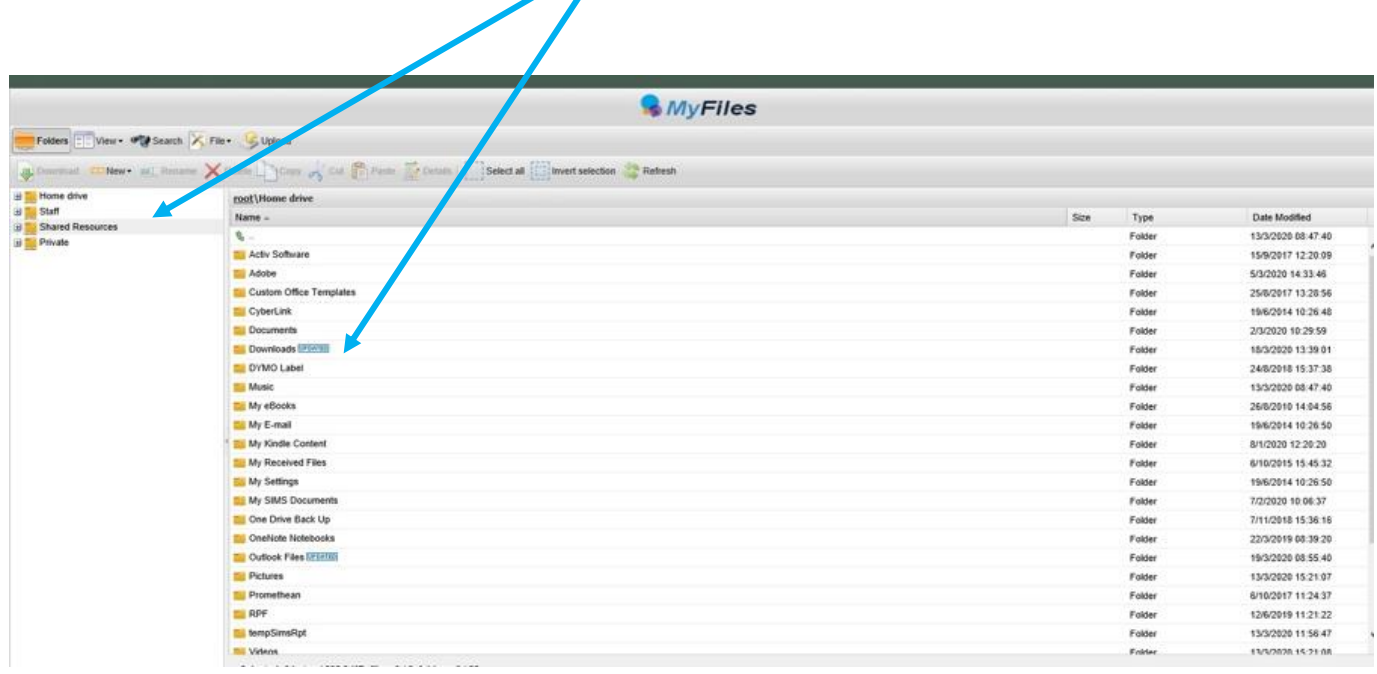

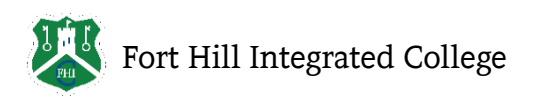